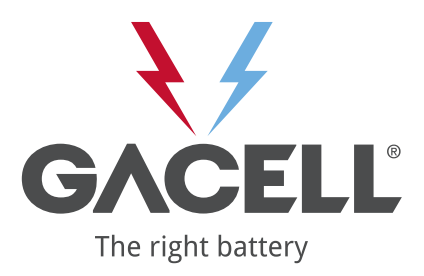

## **Setup and activation of RFID:**

## **How to setup RFID:**

To get into the CCU you will need a computer + mini USB cable. If you're using **Windows**, you'll need to download a driver and install first. If you're using Mac or iPad you don't need to install a driver.

The driver can be found at<www.chargestorm.se> and the under "**Support**" and "**Manuals**". It is in the section **"Windows driver for CCU config"**

When you're inside the web interface in the CCU, you'll see a menu with different options on the left side. Click at "**Tag Admin**" and in there just write the tag number in the field and press "Add". You also decide if the tag will be allowed on the whole station, or just left/right outlet on chargers with 2 outlets.

## **How to activate RFID:**

In the web interface, click at "**Configuration**" in the left option bar, then click at "**Outlets**". Here you need to change the outlet from "**Open**" to "**RFID**", if you want the outlet to be in RFID mode.

When all changes are done, you might need to restart the charger.

Go to "Firmware" in the left side bar, and press "Reboot controller".